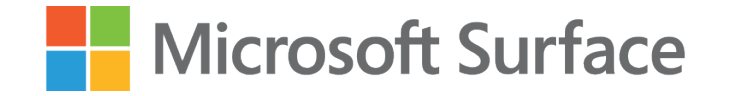

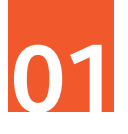

## Pomysł na angażującą lekcję geografii z wykorzystaniem **Microsoft Surface, Microsoft Teams oraz ChatGPT**

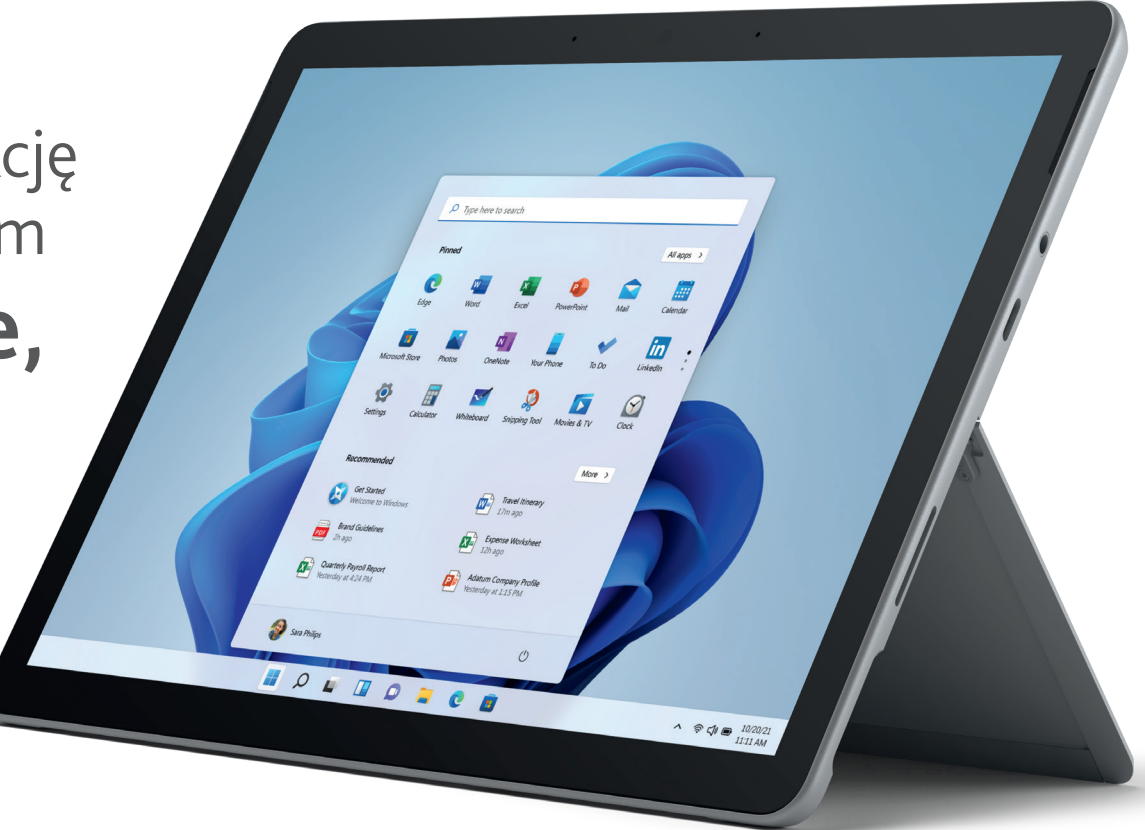

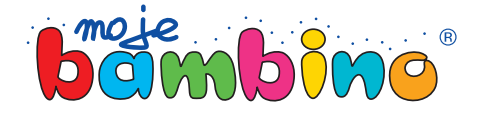

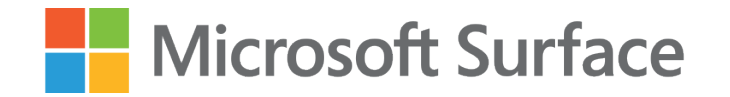

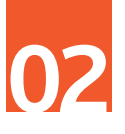

#### Temat lekcji:

## Polskie rzeki – Wisła

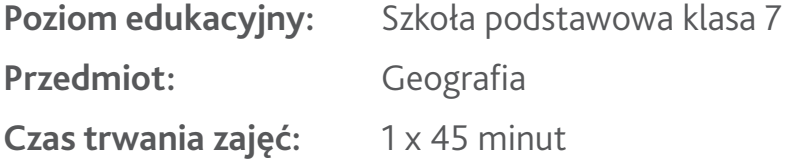

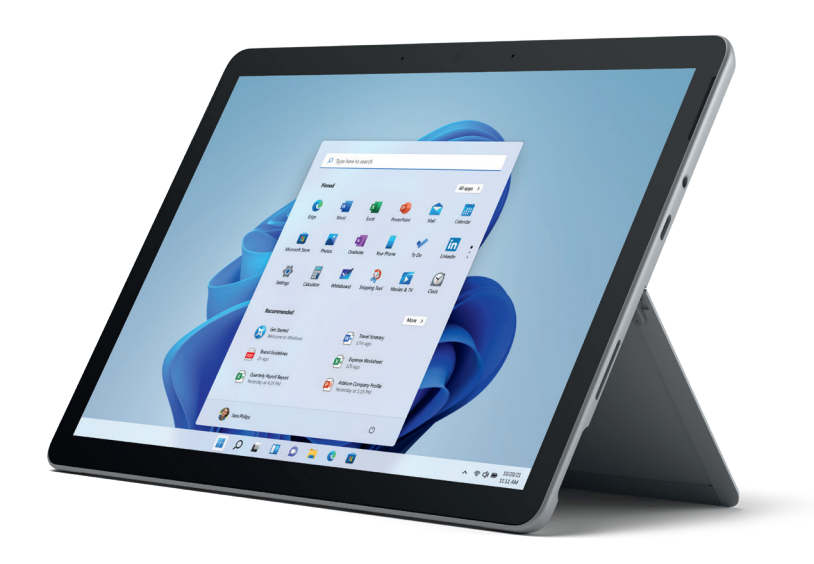

**Opis:** Podczas tej interaktywnej lekcji geografii uczniowie będą mieli okazję zgłębić swoją wiedzę na temat jednego z najważniejszych elementów geografii Polski – dorzecza Wisły. Wykorzystując narzędzia takie jak Microsoft Surface, ChatGPT i Microsoft Teams, uczniowie będą mogli zrozumieć, jak dorzecza kształtują krajobraz, wpływają na ekosystemy i odgrywają kluczową rolę w gospodarce regionu.

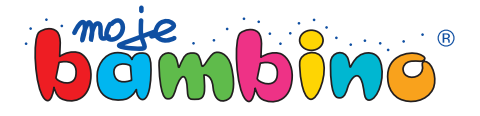

### Microsoft Surface

# **03**

#### **Od autora:**

Pomysł na lekcję z wykorzystaniem Microsoft Sur face jest pomysłem, który możesz zaadaptować na wiele przedmiotów lub do różnych tematów.

Drogi Czytelniku, nie analizuj tego pomysłu pod kątem tej konkretnej lekcji lecz spójrz na nią szerzej. Dziś porozmawiamy o dorzeczach Wisły, ale równie dobrze możesz ten pomysł przekonwertować na każ dy inny przedmiot, wykorzystując interakcję z Micro soft Teams i Chat GPT.

W pomyśle na zajęcia pojawią się symbole dotyku, rysika lub klawiatury. Będą one oznaczały sposób wyboru poszczególnej drogi do realizacji lekcji.

autor: Łukasz Gierek

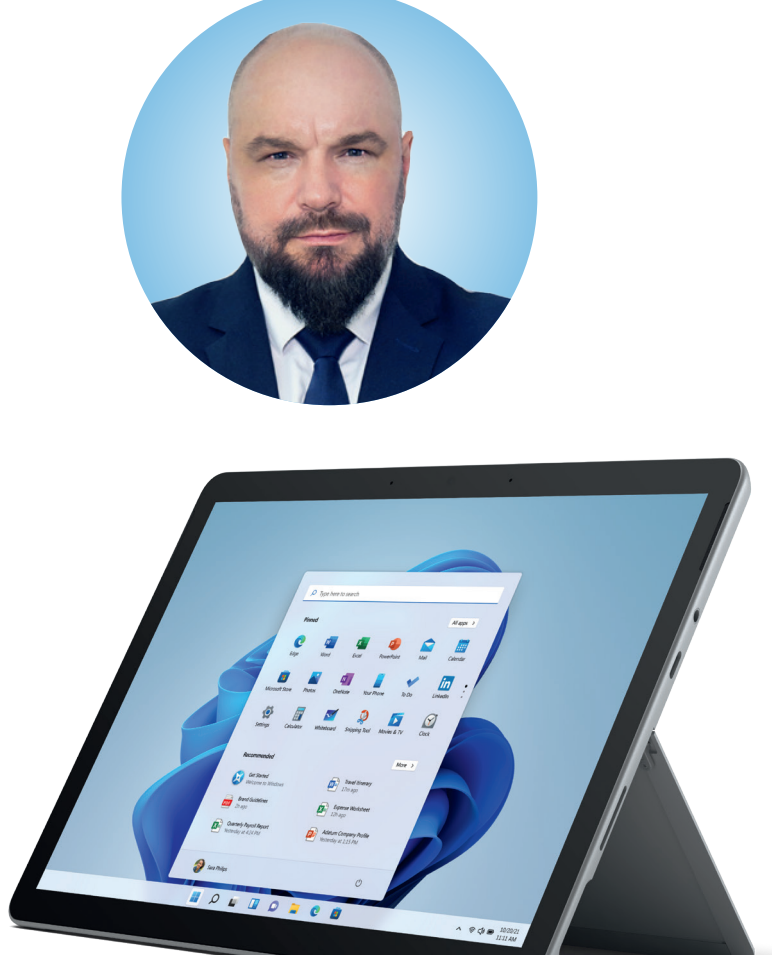

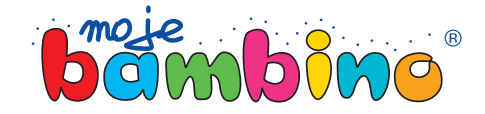

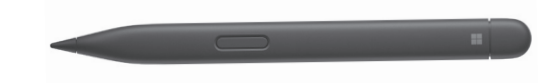

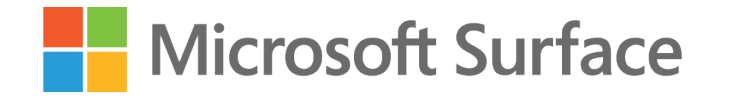

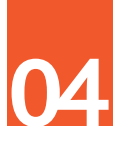

### Etap 1. Przygotowanie

Wykorzystajmy Notes zajęć znajdujący się w zespole klasowym do tego, aby stworzyć materiały dydaktyczne potrzebne do realizacji zajęć. W tym celu zaloguj się do Zespołu klasowego i utwórz nową lekcję.

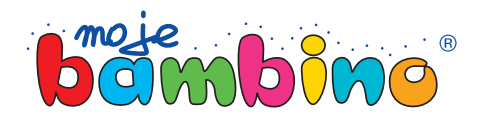

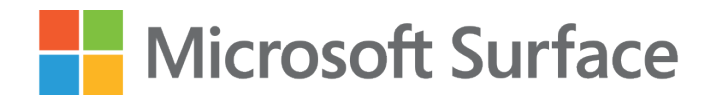

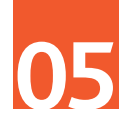

### Etap 1. Krok 1.

### **Tworzenie lekcji w One Note**

Otwieramy notes klasowy w Zespole. Następnie wybieramy interesującą nas sekcję (1) lub two rzymy nową (2), taką, która będzie przypisana do działu, który realizujemy (na przykładzie jest widoczny dział Rzeki).

Kolejnym etapem jest stworzenie nowej strony (3), czyli tak naprawdę naszej następnej lekcji, w której zamiast tytułu strony podamy jej temat i numer (4), a następnie wpiszemy treść widoczną dla uczniów (5).

Zwróć uwagę, aby tę lekcję tworzyć w sekcji Biblioteka zawartości. Dzięki temu uczniowie nie będą mogli modyfikować jej treści.

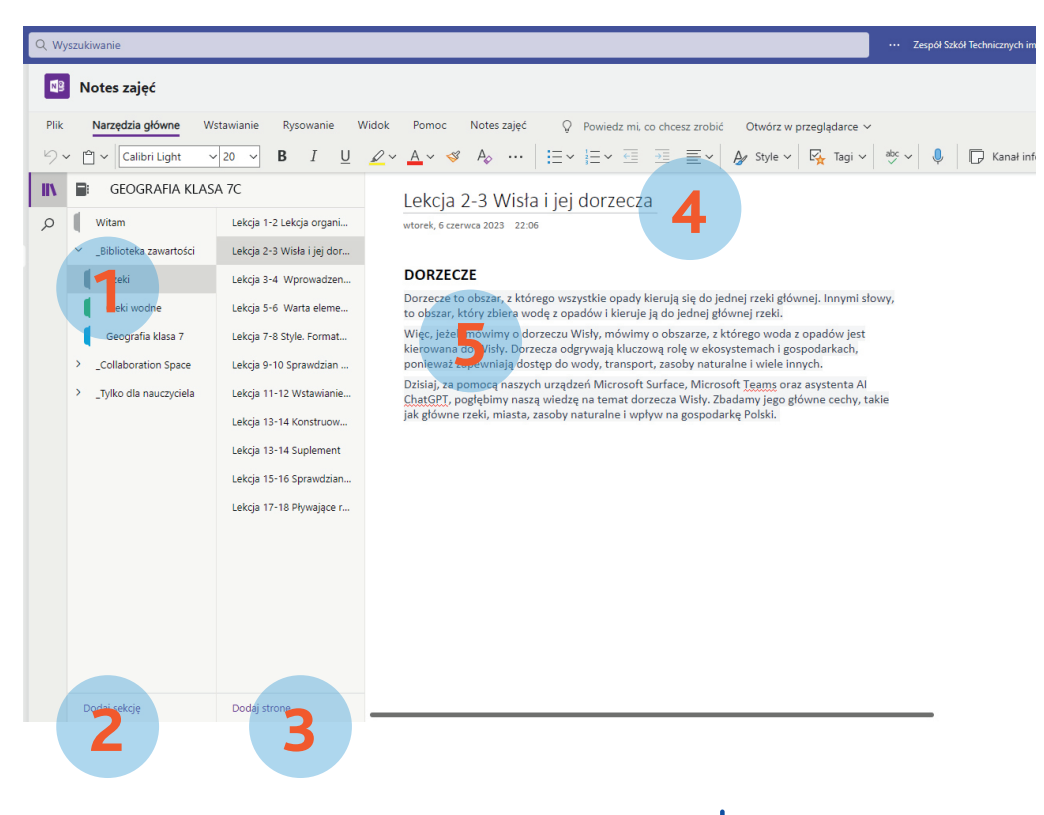

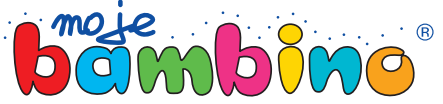

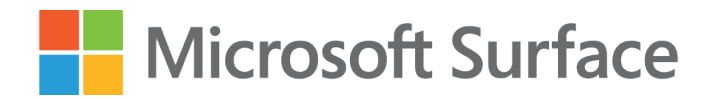

## Etap 1. Krok 2.

### **Używamy Chat GPT do uatrakcyjnienia lekcji**

Otwórz przeglądarkę, wejdź na stronę https://chat. openai.com/, zaloguj się lub zarejestruj, jeżeli jeszcze tego nie zrobiłeś/-aś.

Następnie wprowadź pytanie (1): Podaj kilka cieka wostek dotyczących dorzeczy Wisły.

ChatGPT wygeneruje treść podobną do tej na załą czonym przykładzie (2). Pamiętaj, iż jest ona two rzona generycznie, czyli za każdym razem będzie ona inna lub co najmniej inaczej sformułowana. Zapoznaj się z tekstem, zweryfikuj informacje. Jeżeli wszystko jest w porządku, skopiuj wygenerowany tekst do pa mięci podręcznej Twojego kursora.

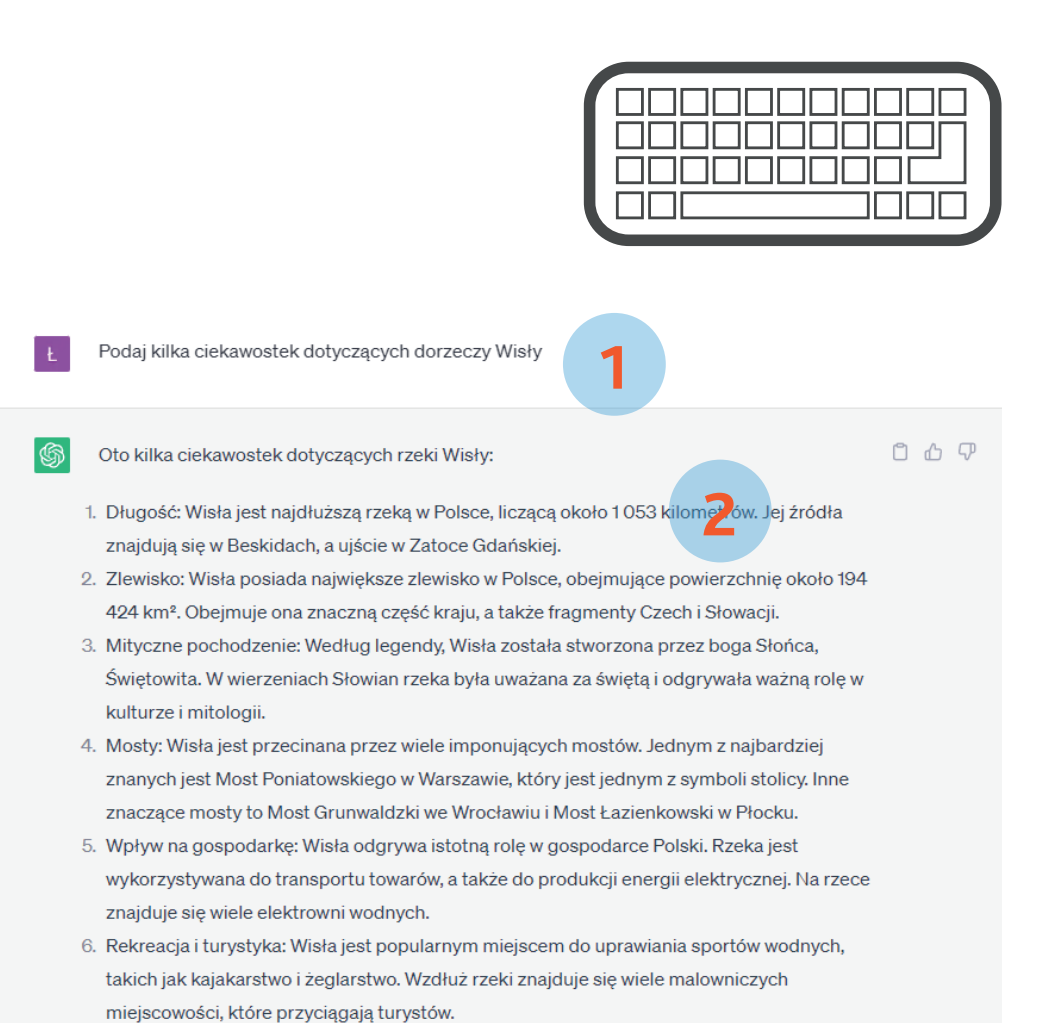

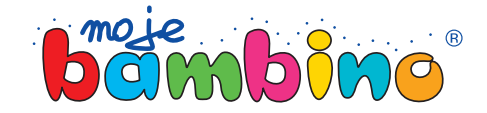

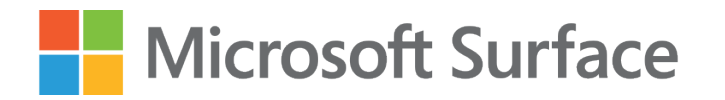

## Etap 1. Krok 3.

### **Ukrywamy ciekawostki przed uczniami**

Biblioteka zawartości jest miejscem, w którym ucznio wie mogą odczytywać informacje, ale nie mogą ich zmieniać. Collaboration space jest obszarem współ pracy pomiędzy nauczycielem a uczniami, jednak jest jedna sekcja, która nazywa się Tylko dla nauczyciela (1), w której możesz schować treści widoczne tylko i wyłącznie dla Ciebie, a pokazać je wtedy, gdy będzie na to czas i miejsce.

#### Tak zróbmy!

Stwórzmy sekcję Ciekawostki o rzece Wiśle (2), a po tem w intuicyjny sposób (wykorzystując rysik) w trak cie lekcji będziemy je pokazywali uczniom.

Treść ciekawostek przekopiuj z zapytania ChatGPT.

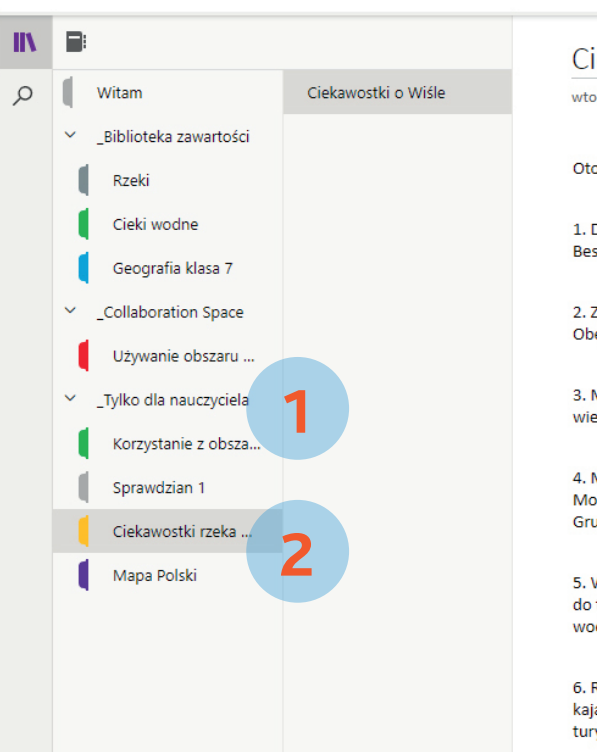

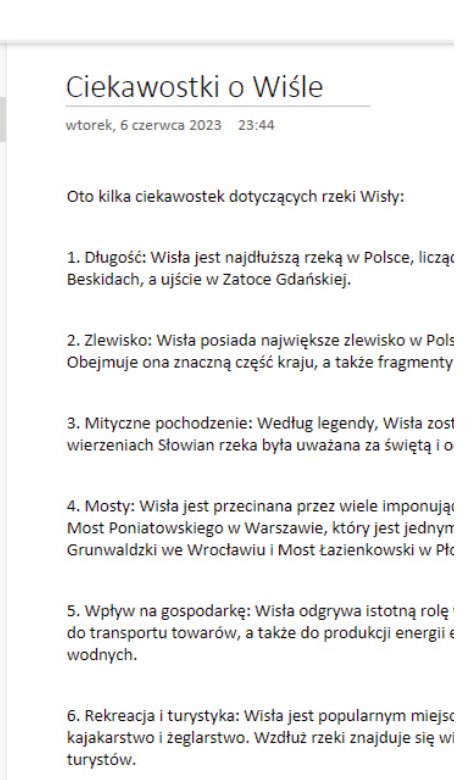

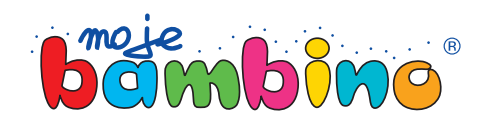

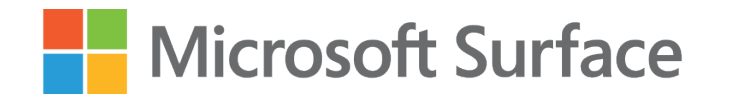

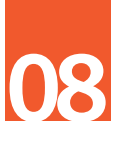

## Etap 1. Krok 4.

### **Ukrywamy szkic mapy Polski**

Za pomocą wyszukiwarki Bing wyszukaj mapę Polski. Posłuży nam ona do sprawdzenia wiadomości poda nych przez nauczyciela na zajęciach.

Gdy to zrobisz, stwórz nową kartę w sekcji Tylko dla nauczyciela (1), o nazwie Mapa Polski (2). W jej treści umieść wyszukaną wcześniej mapę (3).

Wykorzystaj do tego zadania funkcję rysika lub doty kowego ekranu – zobaczysz, będzie dużo prościej.

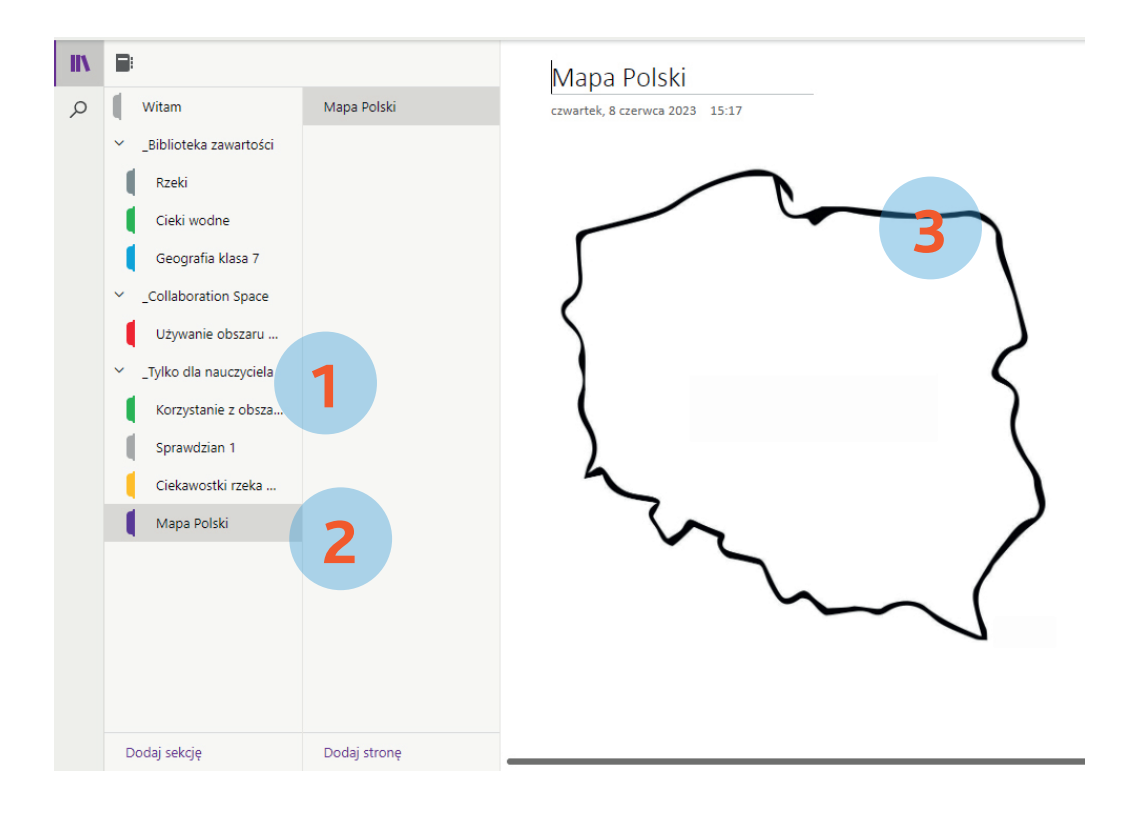

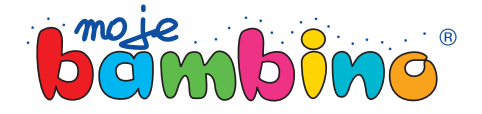

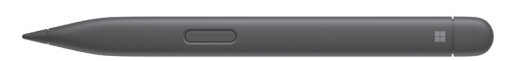

### **Microsoft Surface**

#### Etap 2.

## Lekcja właściwa

**3** *Zrób* tradycyjne wprowadzenie do tematu lekcji. Przekaż uczniom, aby zapoznali się z przygotowa nym materiałem z działu Biblioteka zawartości.

Gdy skończysz ten etap, weź rysik w dłoń i metodą "przeciągnij i upuść" przesuń Ciekawostki o Wiśle do działu Biblioteka zawartości, do sekcji Geografia.

Następnie przejdź do omówienia ciekawostek i po prowadź dialog z uczniami słuchając ich zdania.

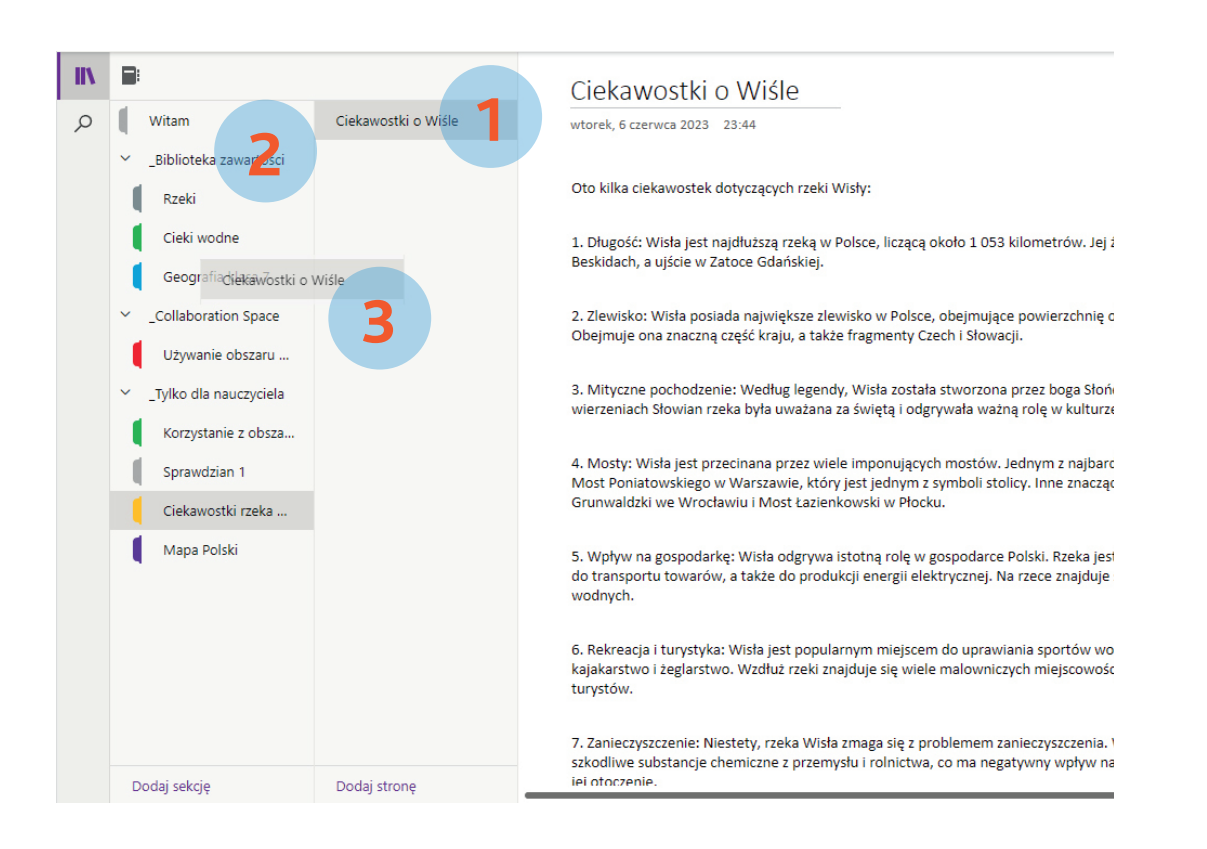

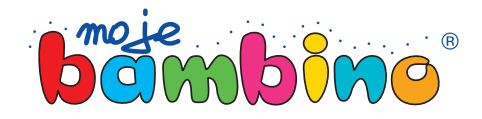

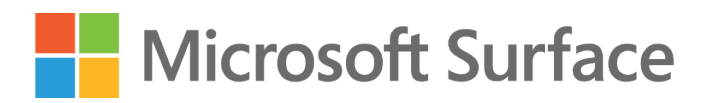

### Etap 3.

### Rysowanie po interaktywnej mapie, sprawdzeniem wiadomości

Nadszedł czas na krótki interaktywny sprawdzian wiadomości. Twoi uczniowie wysłuchali podstawowych informacji na temat Wisły oraz jej dopływów.

Wykorzystajmy wczytaną wcześniej pustą mapę, aby sprawdzić ich wiedzę. Czas na narysowanie dorzecza Wisły.

Skąd Wisła wypływa?

Przez jakie miasta przepływa?

Gdzie leżą te miasta na mapie?

To tylko niektóre z pytań, które uczniowie będą musieli sobie zadać realizując to ćwiczenie. Drodzy Uczniowie, tablety i rysiki w dłoń, a Ty, Drogi Nauczycielu, wykonaj te trzy kroki, aby wstawić mapę do sekcji widocznej dla uczniów.

Krok 1. Przejdź do sekcji Tylko dla nauczyciela (1), następnie wejdź do sekcji Mapa Polski (2) i wybierz stronę Mapa Polski (3).

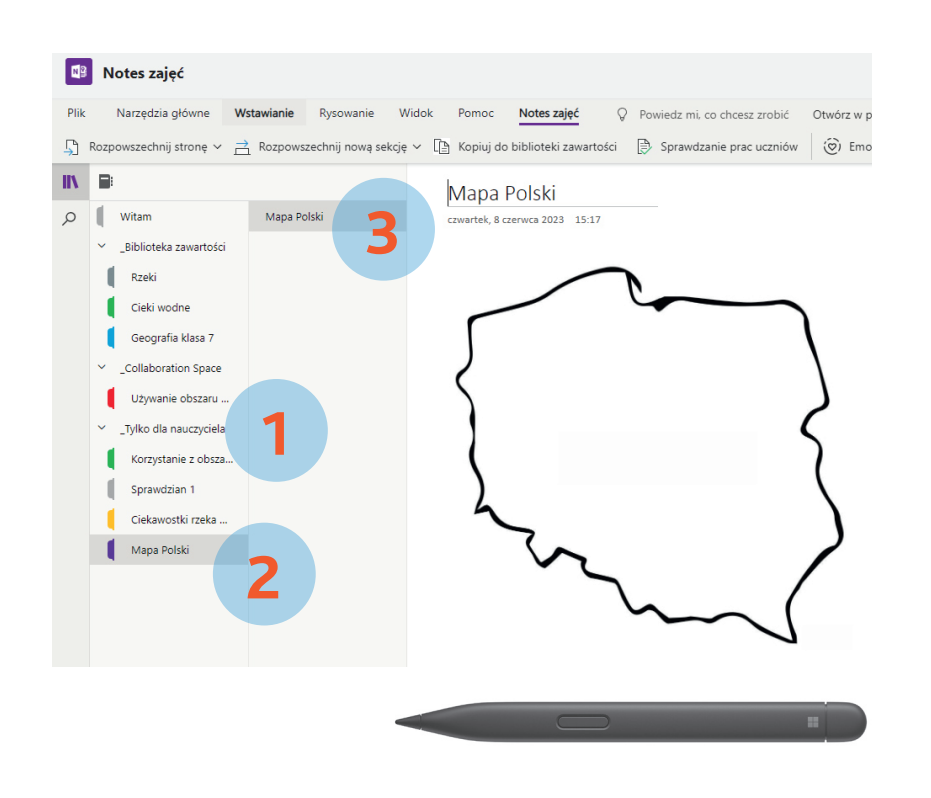

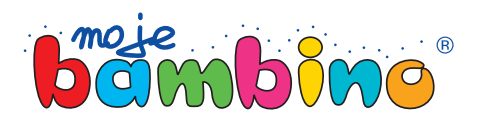

**10**

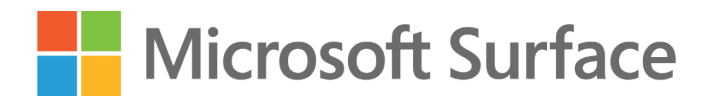

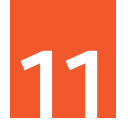

#### Etap 3.

### Rysowanie po interaktywnej mapie, sprawdzeniem wiadomości

Krok 2. Przejdź do sekcji Notes zajęć, znajdującej się w górnym menu (1).

Krok 3. Wybierz menu Rozpowszechnij stronę i zaznacz opcję o tak samo brzmiącej nazwie (2).

Krok 4. Po prawej stronie wybierz sekcję o nazwie Notatki z zajęć (3). Dzięki temu każdy uczeń będzie miał szkic mapy w swoim notesie, jednocześnie nie widząc efektów prac innych.

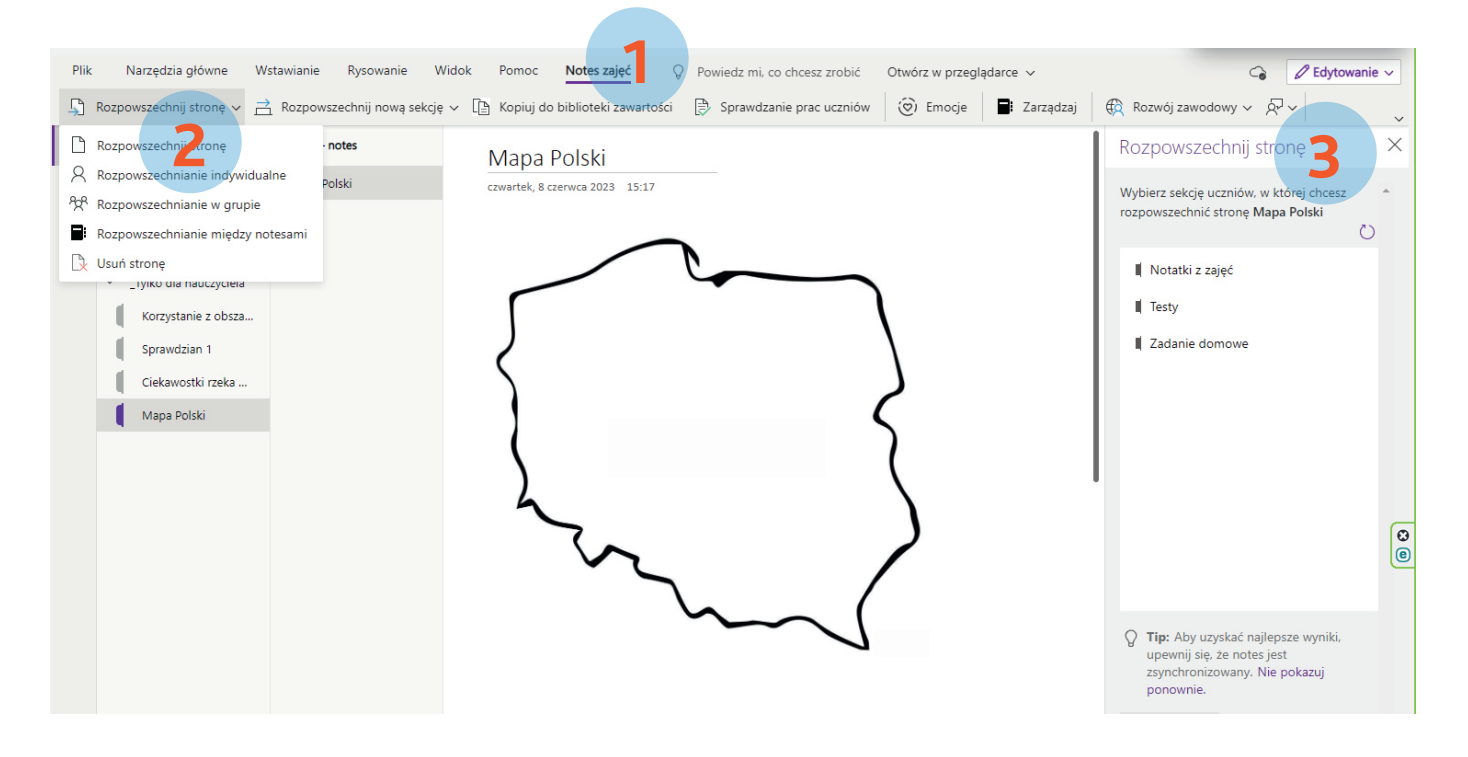

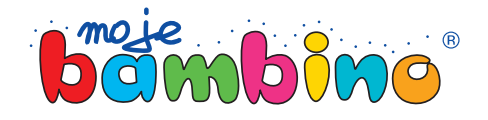